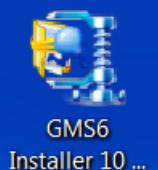

- 1. Once you receive the GMS 6 Installer Self-Extractor file, click on it Installer 10.
- 2. You will receive a message similar to the one below, click on OK.

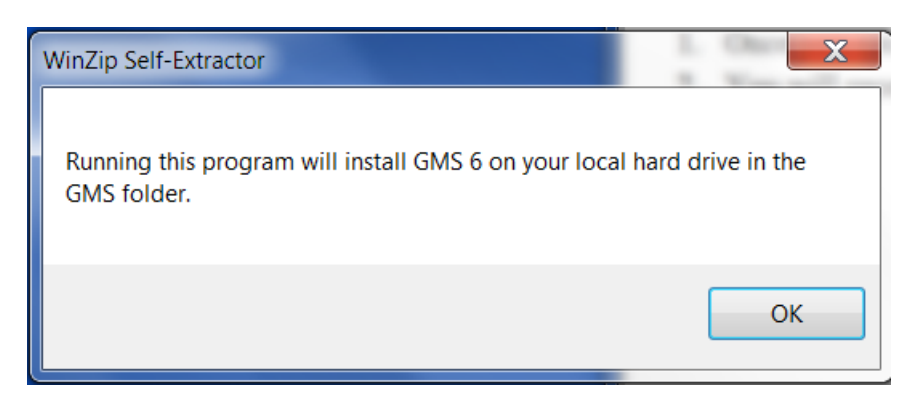

3. Next click on Unzip

Note: if you want to install GMS to a different folder, click on the Browse button to locate the new folder.

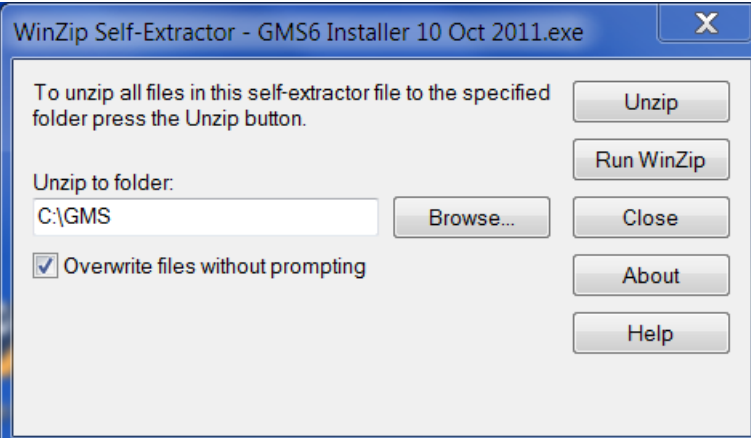

4. Once the file has been extracted, you will see the following, click on OK

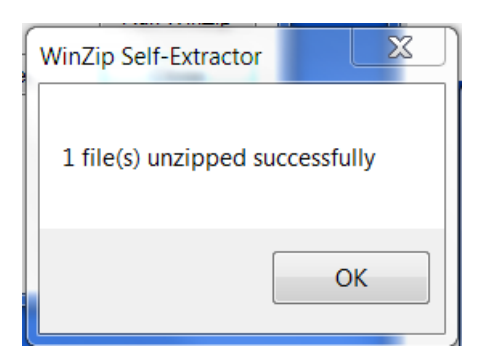

## 5. Click on Close

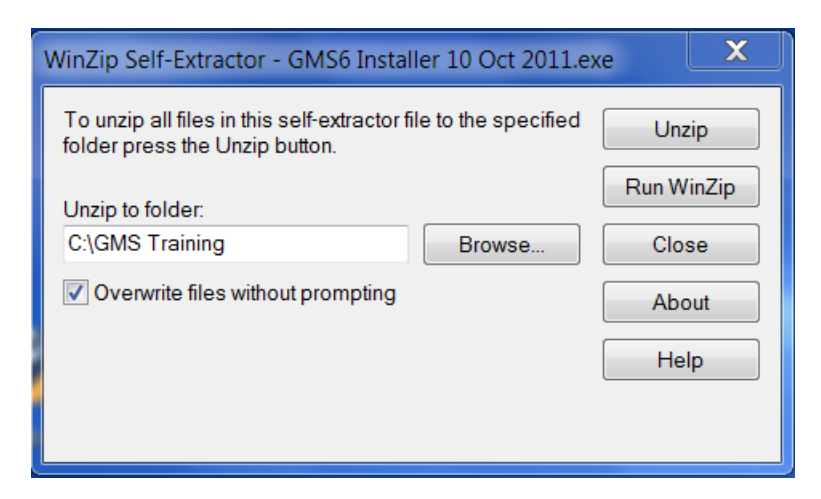

6. You will need to create a shortcut for GMS 6 on your desktop. Click on Start  $\left( \begin{array}{c} \begin{array}{c} \begin{array}{c} \bullet \\ \bullet \end{array} \end{array} \right)$ , then click on Computer

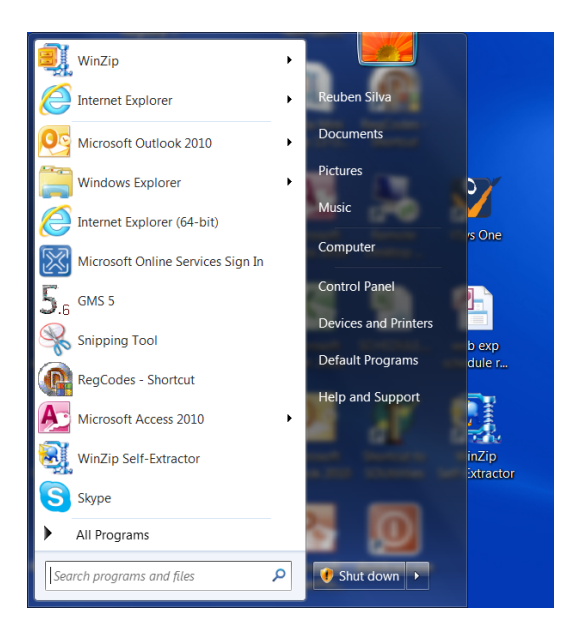

7. Go to your local C drive and click on the GMS folder  $\frac{1}{\sqrt{2}}$  gms then right click on the GMS 6.exe file **1.** GMS6.exe. Next click on Send to and select Desktop (create Desktop Shortcut)

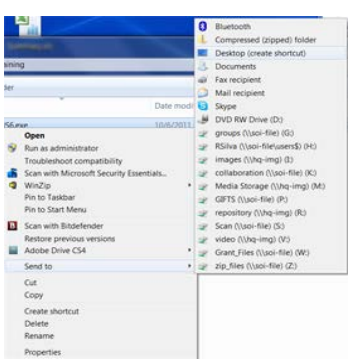

 $\overline{\mathbf{a}}$ 8. Now click on the GMS 6 on your desktop  $\frac{\text{SMS5}}{\text{Shortest}}$  The First time you run GMS 6, you will need to enter your Organization Name (this must be entered exactly as it appears on the information you received). Then enter your GMS 6 Serial Number

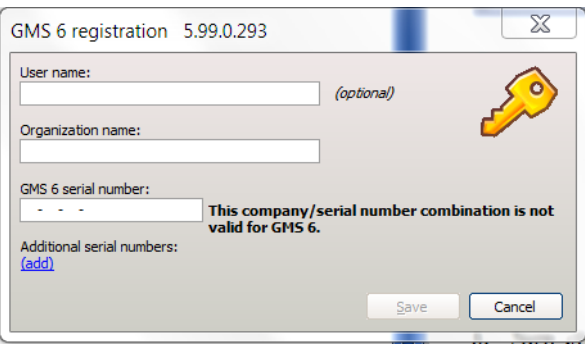

- 9. If you enter the registration information correctly, you will see the following appear next to GMS 6 serial number: the serial number; <sup>6E25-AEA2-E9C7-23CD</sup> This is a valid, non-expiring serial number.
- 10. Now you need to tell what database to connect to, click on Tools, then click on Setup Database Connections

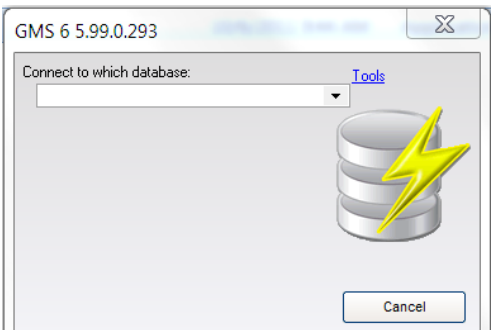

11. Click on Create new, then select NexusDB

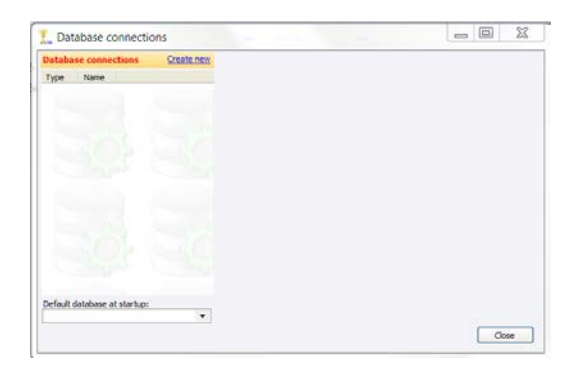

12. In the Connection Name enter: GMS

For the Connection Type use the dropdown to select; Work with local data files directly Click on Save, then Close

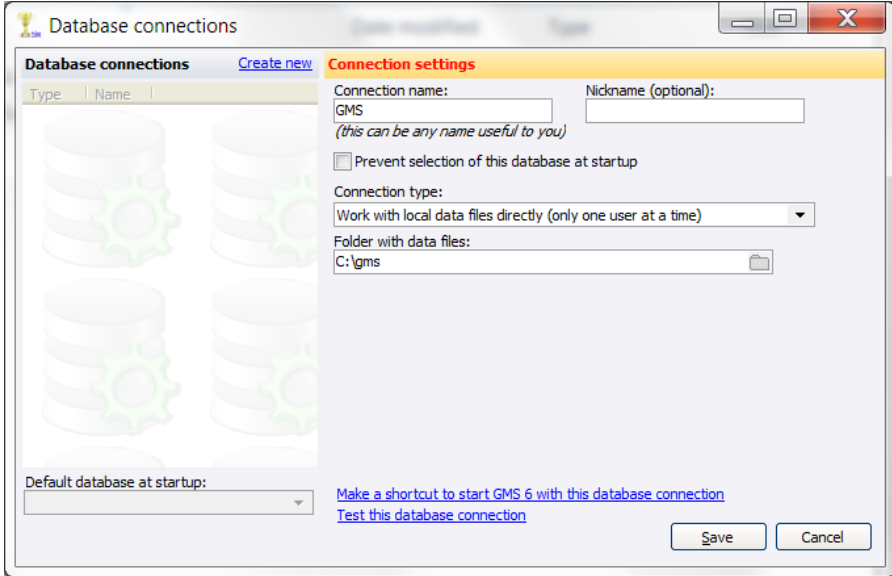

13. Click on Connect

NOTE: the first time GMS connects to an existing GMS 5 data base it must modify ALL of the Tables.

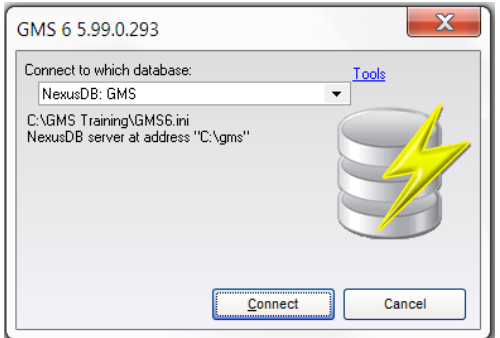

### 14. Click Next

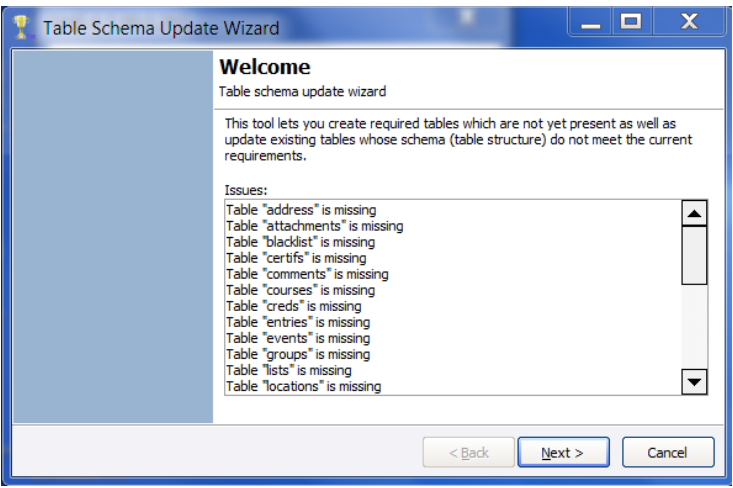

# 15. Click Next

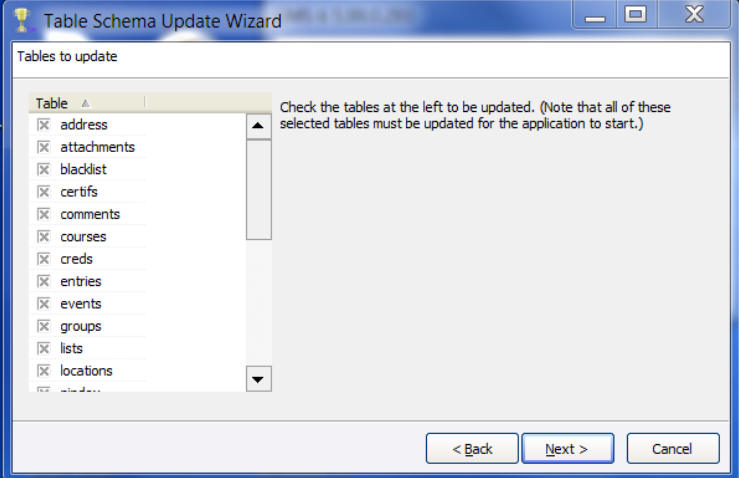

16. Click on Finish

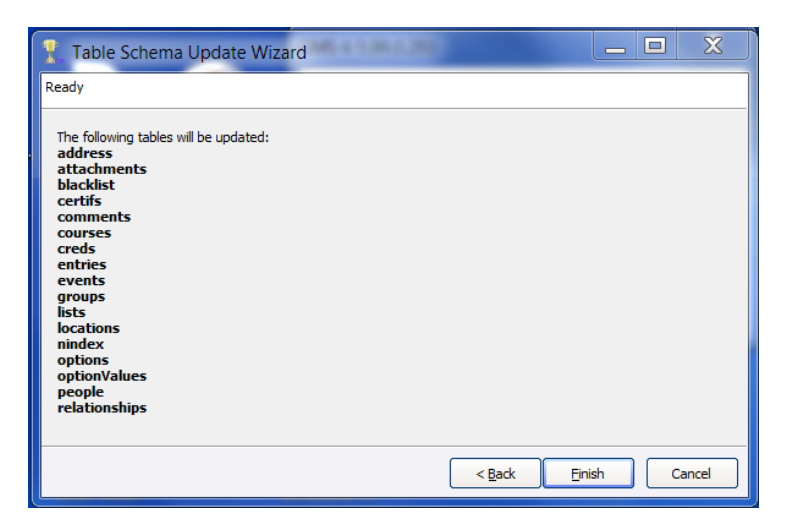